# **Mt Pleasant Live Streaming of Services**

We have been Live Streaming the Sunday services with consistent results for some time. This document will assist you in viewing the services when you are unable to attend.

Please read the following notes before proceeding with the instructions on the following pages:

- The video resolution is 1080p which is the minimum for most streaming services. The quality of the video will depend on both our internet connection (Verizon hotspot) and your internet connection. Slower connections such as cell phones, DSL, or modems may not be able to display the video without freezing or pixelating on occasion.
- Each live service/video playback is approximately 2-3 gigabytes (GB) in size (12-15GB per month). Please keep this in mind if there is limit on your internet data plan. Depending on your vendor your internet speed may be reduced or restricted until your next billing period.
- You may want to bookmark the link to the Mt Pleasant home page in your browser: <https://www.youtube.com/channel/UCLpkTZV486aAch6qjgdBWtQ>
- If you cannot hear the audio make sure your volume control  $\blacktriangleright$  has not been muted and your volume is at 100%. Some web browsers will mute the volume when a new link is opened  $\mathbb{R}$ . You may need to use headphones if your speakers do not have enough power.
- You may notice a slight difference between the audio and the mouth movement of the person speaking. We are still fine tuning the audio/video synchronization.
- If a person speaking is not near one of the microphones in the church the audio may be difficult to hear.
- Lighting in the church may be dimmed during evening/night time services such as Christmas Eve...this may affect the quality of the video.
- Due to the various hardware/software systems (Cell phone, Mac, Windows, etc) and web browsers (Chrome, Firefox, MS Edge, Safari, etc) we may not have the answer to every question or problem.

If you have a problem or question, please contact us by sending an email to:

#### [lvhs74@gmail.com](mailto:lvhs74@gmail.com?subject=Mt%20Pleasant%20Live%20Stream)

Before connecting to a live streaming service, it's recommended you connect to a previous service using the instructions on the next page.

# **NOTE: Due to privacy concerns we do not start streaming until after the Children's Time portion of the service which is approximately 20 minutes after the scheduled start.**

## **Connecting to Previous Services**

- 1. Open your web browser and go to<https://www.youtube.com/>
- 2. Fill out the search window with the words **mt pleasant umc taylorstown va** and click on the magnifying glass  $(2)$  to search for our church

 $\blacktriangleright$  YouTube mt pleasant umc taylorstown va Q  $\times$ 

3. You will be presented with a list that matches your search criteria. Find the listing that has the picture of our church and click on it

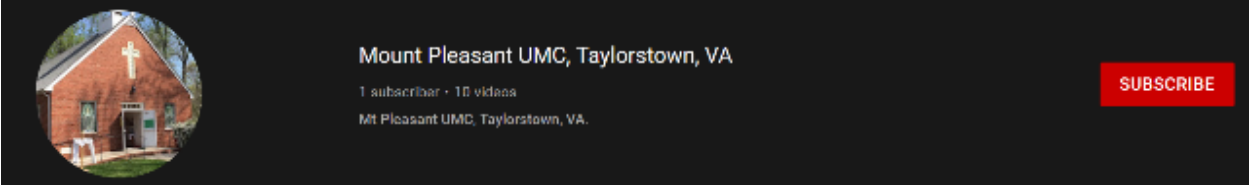

4. You will be taken to our home page where you'll see multiple videos which are named according to the date (yymmdd format), the word "Service", and the date of the service

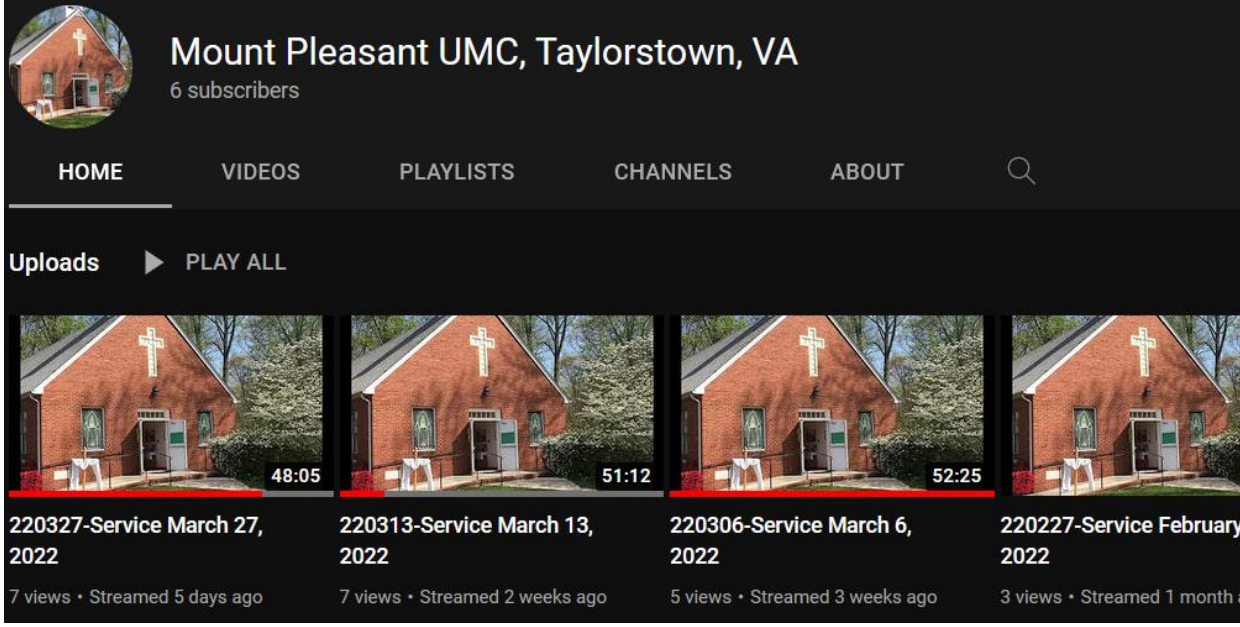

- 5. [OPTIONAL] Save the URL for our home page to your web browser for future connections. [\(https://www.youtube.com/channel/UCLpkTZV486aAch6qjgdBWtQ\)](https://www.youtube.com/channel/UCLpkTZV486aAch6qjgdBWtQ).
- 6. Click on any of the videos shown and playback should begin. Many of the videos can display Closed Captioning by clicking on the **EC** icon in the video.

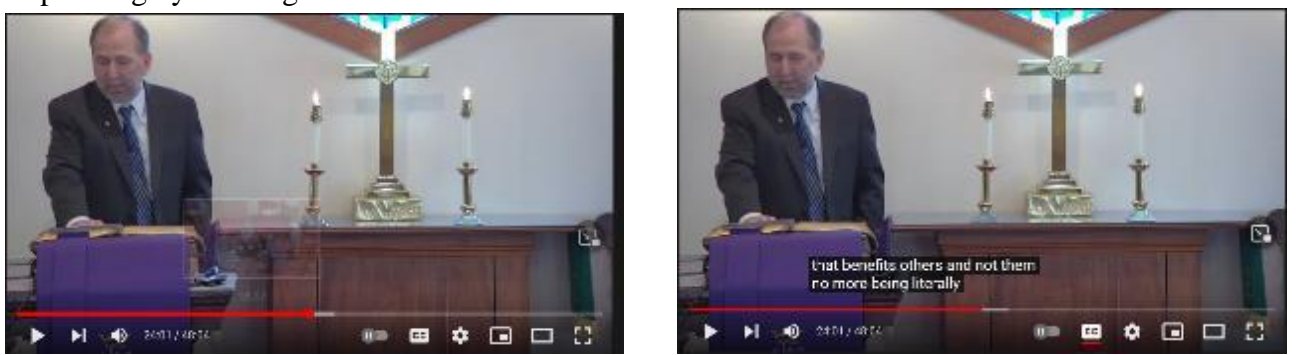

7. If you are able to see and hear the video you should be ready to connect to live streaming as described on the next page.

## **Connecting to a Live Streaming Service**

NOTE: For reasons of privacy we do not start Live Streaming until the Sermon begins…if there is Special Music (if it part of the service) is presented prior to the Sermon. Typically this will be approximately fifteen to thirty minutes after the start of the service (10:45-11:00am for a 10:30 service).

- 1. Go to the Mt Pleasant home page in YouTube by one of the following methods:
	- o Submitting the Mt Pleasant home page link in your browser: <https://www.youtube.com/channel/UCLpkTZV486aAch6qjgdBWtQ>
	- o Perform steps 1-3 as described in the previous instructions **Connecting to Previous Services**.
- 2. Once you're on the home page you'll see a video with the label **EXALIVE** ... click on the video and the live stream should begin.

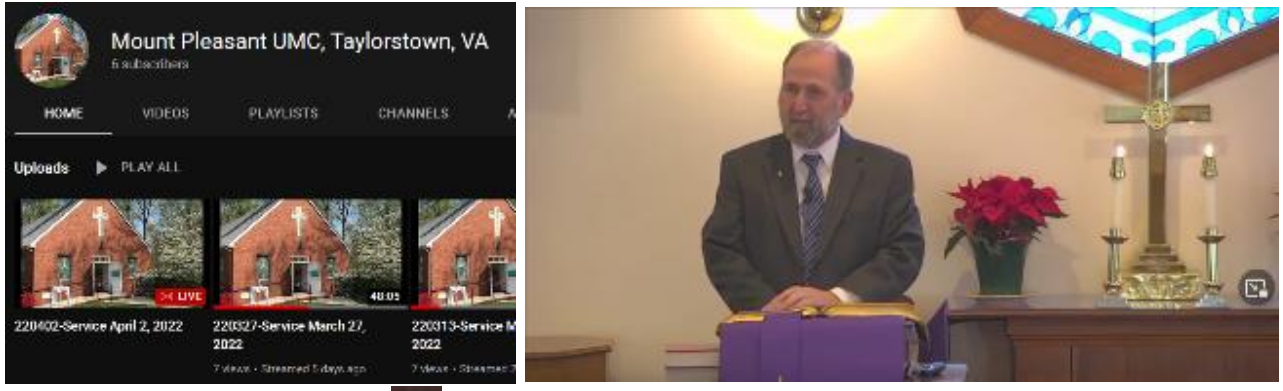

- 3. If the Closed Captioning icon  $\Box$  is available, you can click on it to view the captions.
- 4. If you do not see the video link with the label refresh the web page by one of the following two methods:
	- $\circ$  Locate and click on the refresh icon  $\circ$  on your web browser (your icon may look different).
	- o Close your YouTube connection and reconnect starting at instruction number 1 of this procedure.
- 5. If you still do not see the video link with the label after several attempts, then there may have been a problem with our live stream feed. You can send an email to lyhs74@gmail.com describing your problem and we'll see what can be done.